# **ルミナスプランナー8 かんたん操作ガイド < 非常用照明の自動配置・非常時照度範囲作成 >**

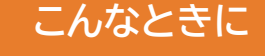

#### ● 非常照明を自動で配置したい

● 非常照明の照度の範囲を知りたい

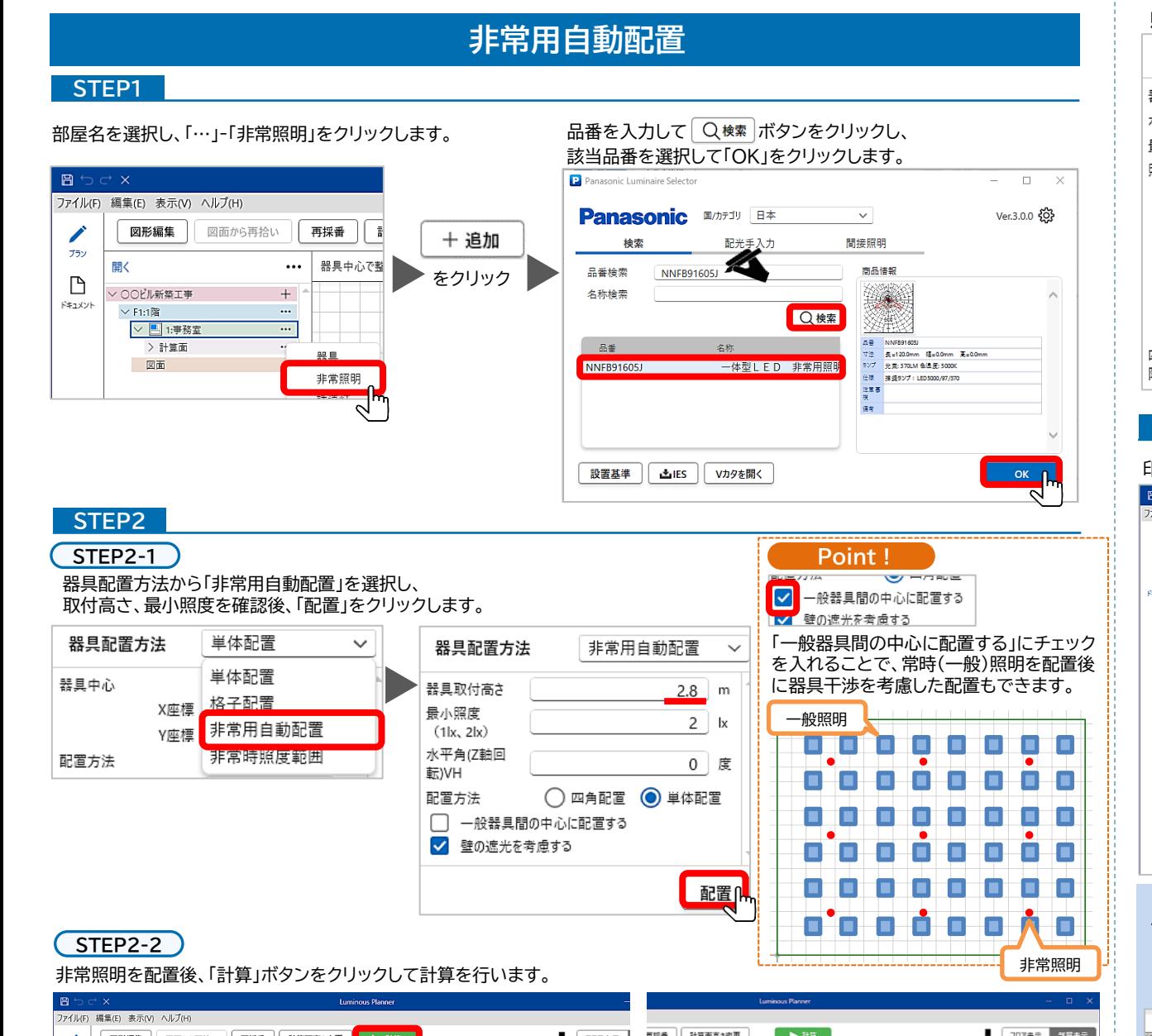

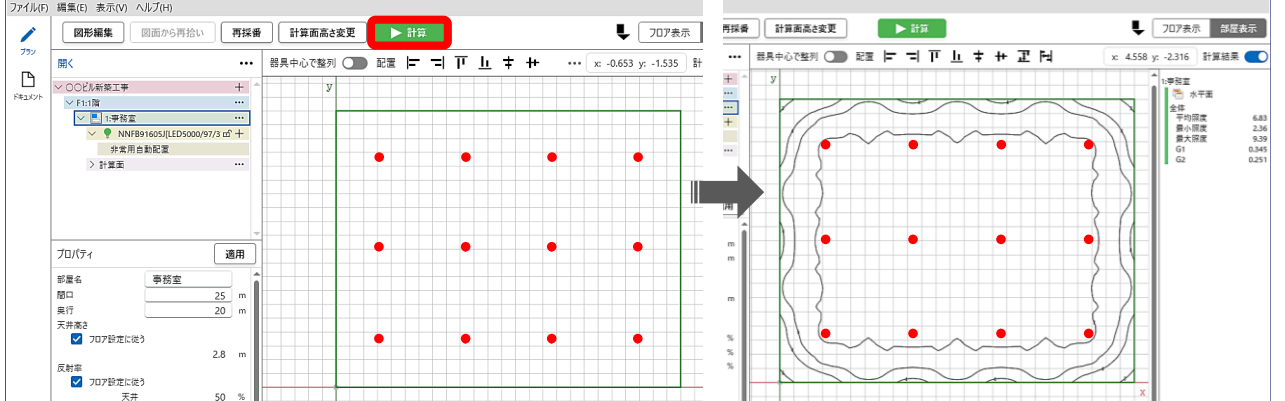

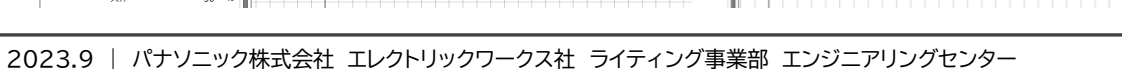

### **非常時照度範囲作成**

#### **STEP1-1 STEP1-2**

**STEP1**

「非常時照度範囲」を選択後、取付高さ、最小照度を設定し 照度範囲を表示したい照度にチェックを入れます。

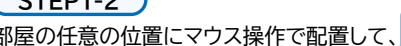

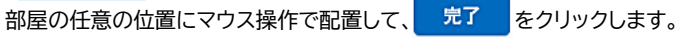

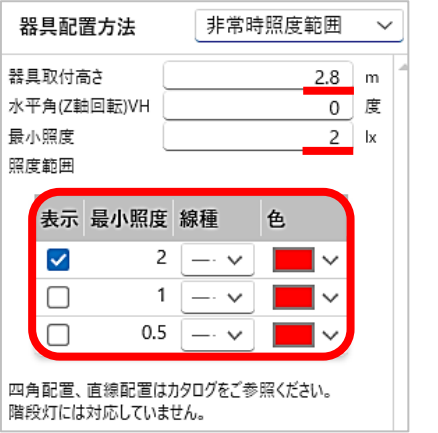

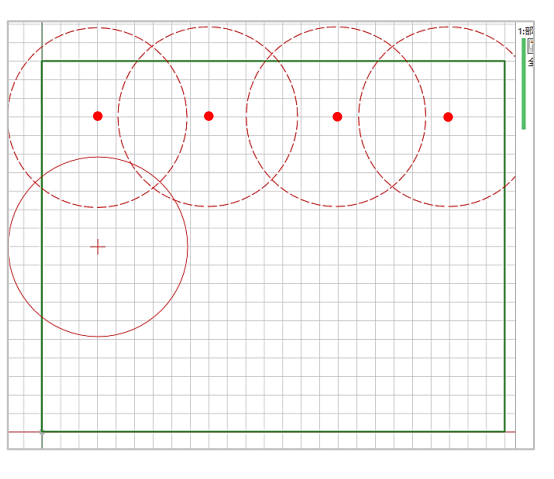

#### **STEP2**

印刷は、「ドキュメント作成」の「照明器具配置図(防災照明)」から可能です。

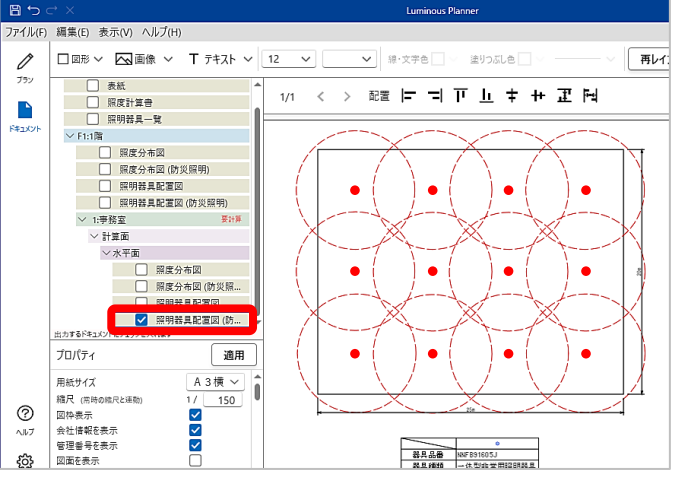

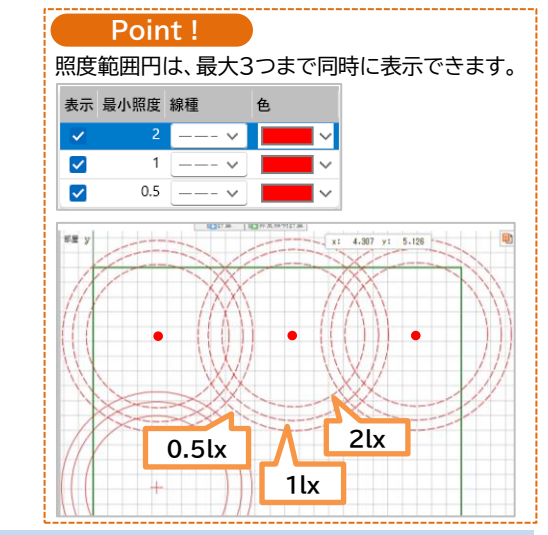

**ドキュメント作成の「プロパティ」では、色々な状況に応じた表示が可能です。 下の例では、「照明器具配置図」に「非常照明」を追加しました。**

**【ドキュメント作成】**

 $\vee$  計算面

 $\times$  水平面

□ 照明器具配置図 (防災照明)

□■ 照度分布図

□ 昭度分布図 (防災昭)

**VERHAAREE** 

**THE MANAGEMENT** 

 $\sqrt{ }$ 

 $\blacktriangledown$ 

 $\square$ 

□<br> 適用∩

#### **【プロジェクト編集】**

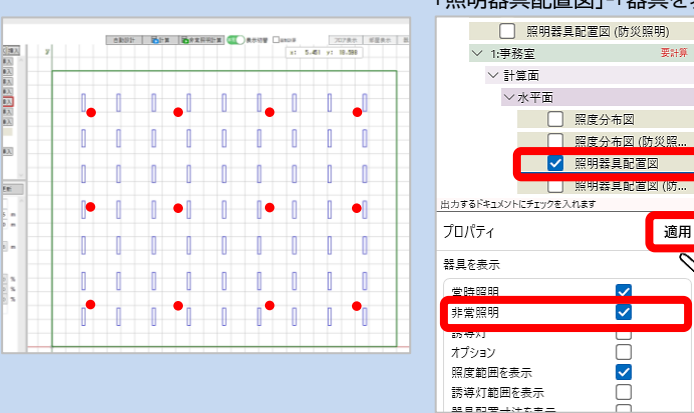

#### 「照明器具配置図」-「器具を表示」の「非常照明」にチェックを入れます。

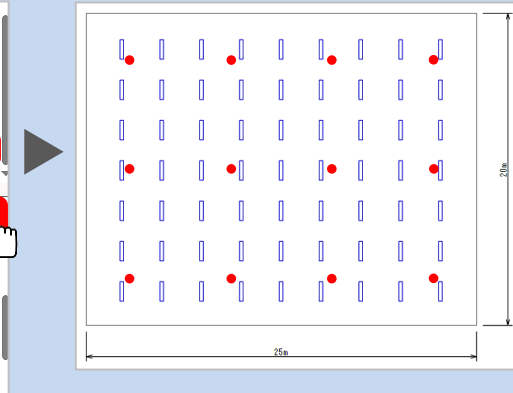

## **Panasonic**